## BUNN Online Learning Center - User Account Setup  $B(\mathbf{B}(\mathbf{B},\mathbf{C}(\mathbf{C}(\mathbf$

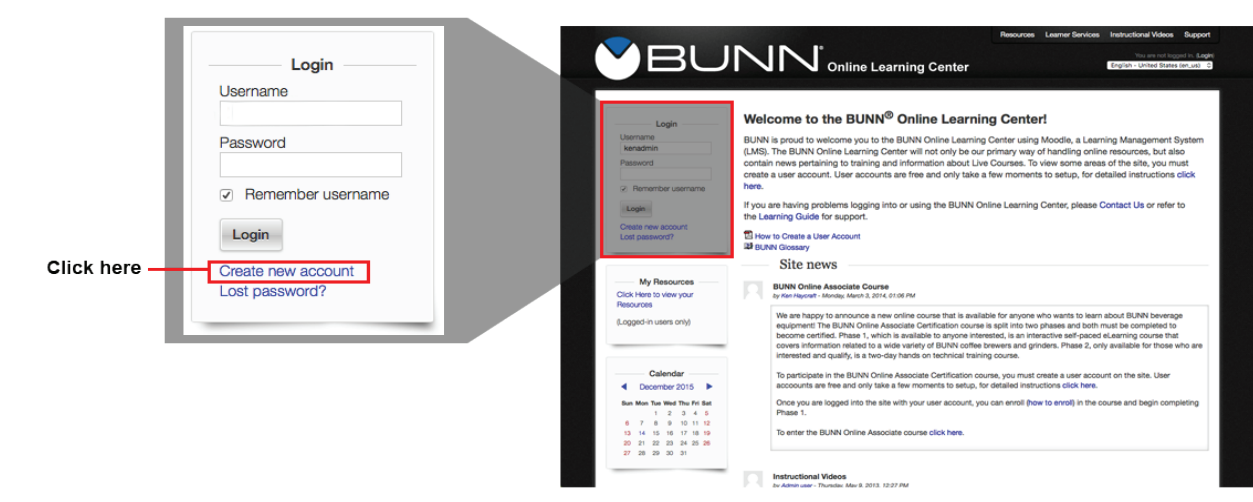

Step 1: Once and the homepage (learningcenter.bunn.com), click the link "Create new Account.

Step 2: Fill in the form with your details. Step 2: Fill in the form with your details.

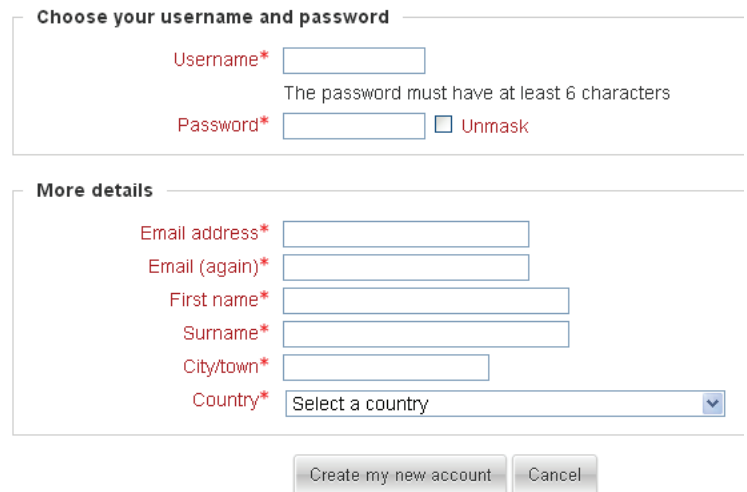

Step 3: An email will be sent to your email address. Read all the text in the confirmation email, and click on the web link contains. An email will be sent to your email and confirmation email and confirmation email and click on the web sent to your email and click on the web sent to you will be web sent to you will be web sent to we w

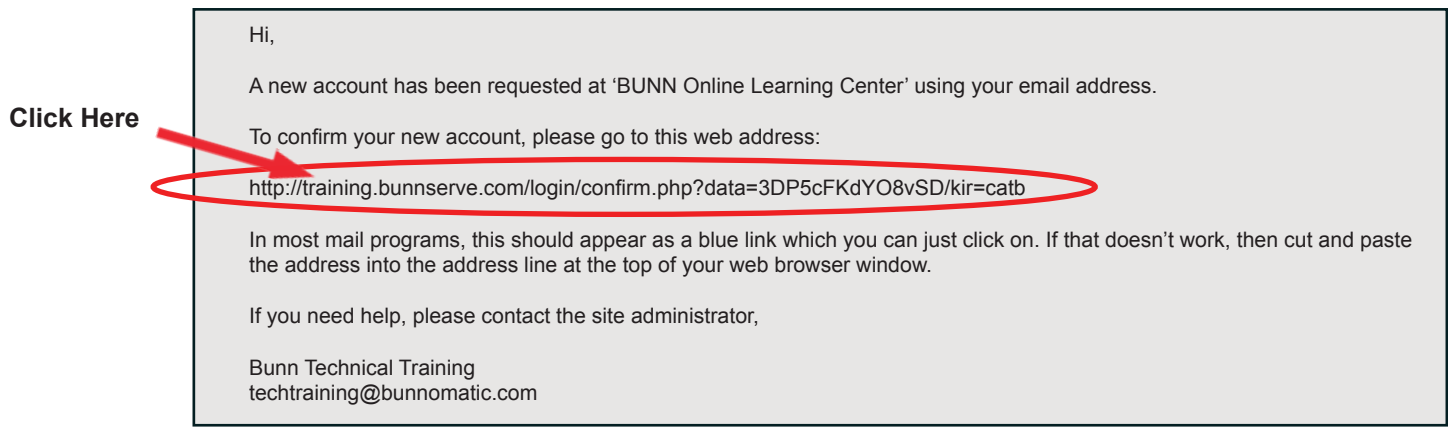

Step 4: Your account will be confirmed and you will be logged